## **Playing a Video with Defective Management Information**

Plays videos with defective management information.

*1* Select the playback mode.

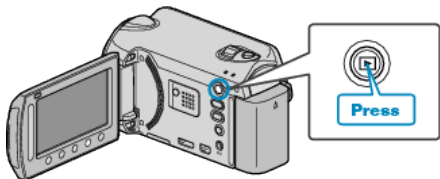

*2* Select video mode.

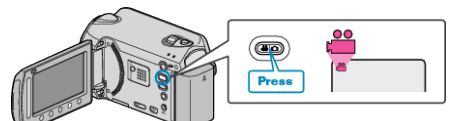

 $3$  Touch  $\textcircled{\tiny{\textcircled{\tiny{M}}}}$  to display the menu.

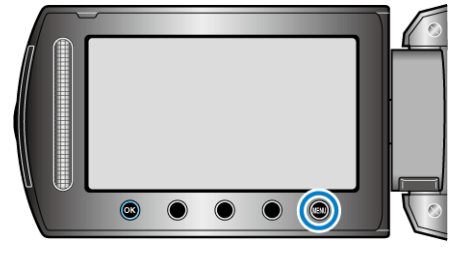

4 Select "PLAYBACK OTHER FILE" and touch  $\circledast$ .

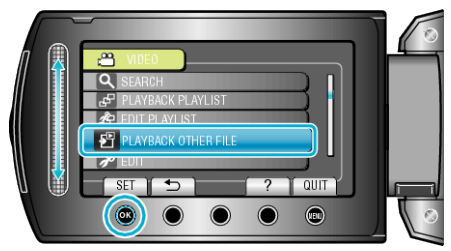

5 Select the desired video and touch  $\circledR$ .

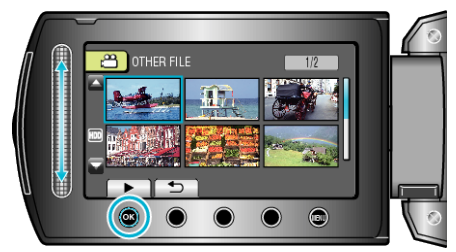

## **NOTE:**

- An MTS file is created in the EXTMOV folder when management information is corrupted.
- Depending on the condition of the damaged file, playback might fail or may not run smoothly.